# Formation continuée en tabacologie du FARES

*Année académique 2023-2024*

- *mise à jour au 17 août 2023*-

## Accès aux cours

### et modalités de participation aux journées

*Note : l'accès est réservé uniquement aux étudiants en tabacologie inscrits à la formation.*

La page d'accueil des étudiants en tabacologie est accessible sans mot de passe sur **[etudiants.fares.be](http://etudiants.fares.be/)**.

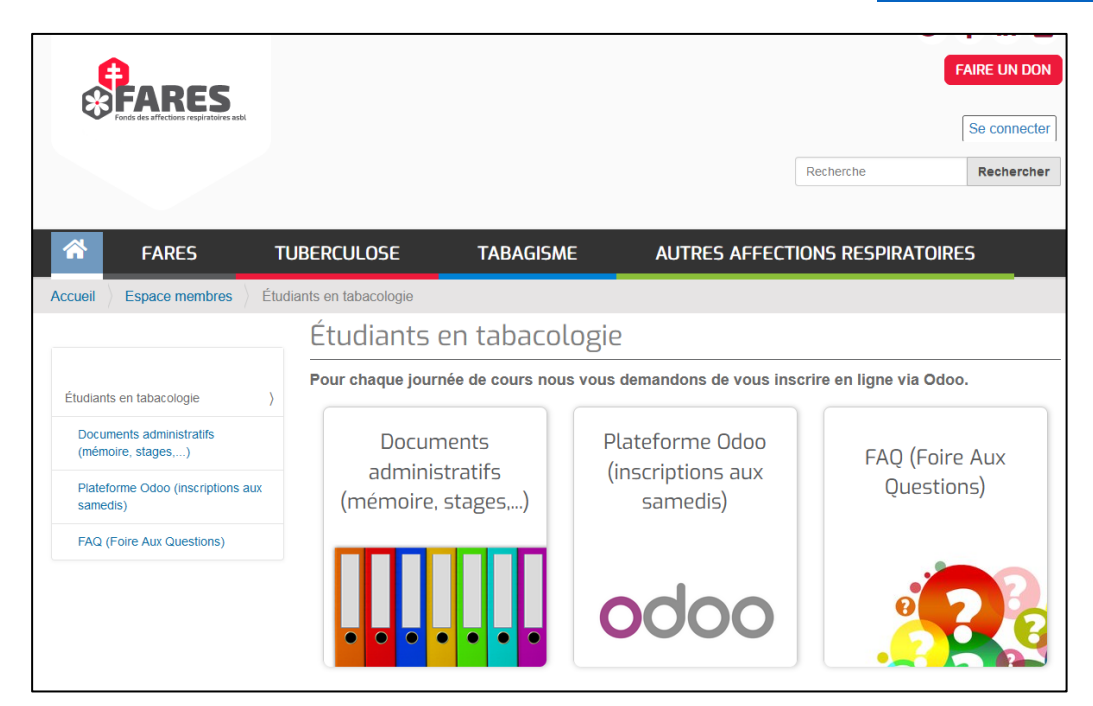

Depuis cette page vous avez accès à plusieurs ressources utiles **durant** votre formation.

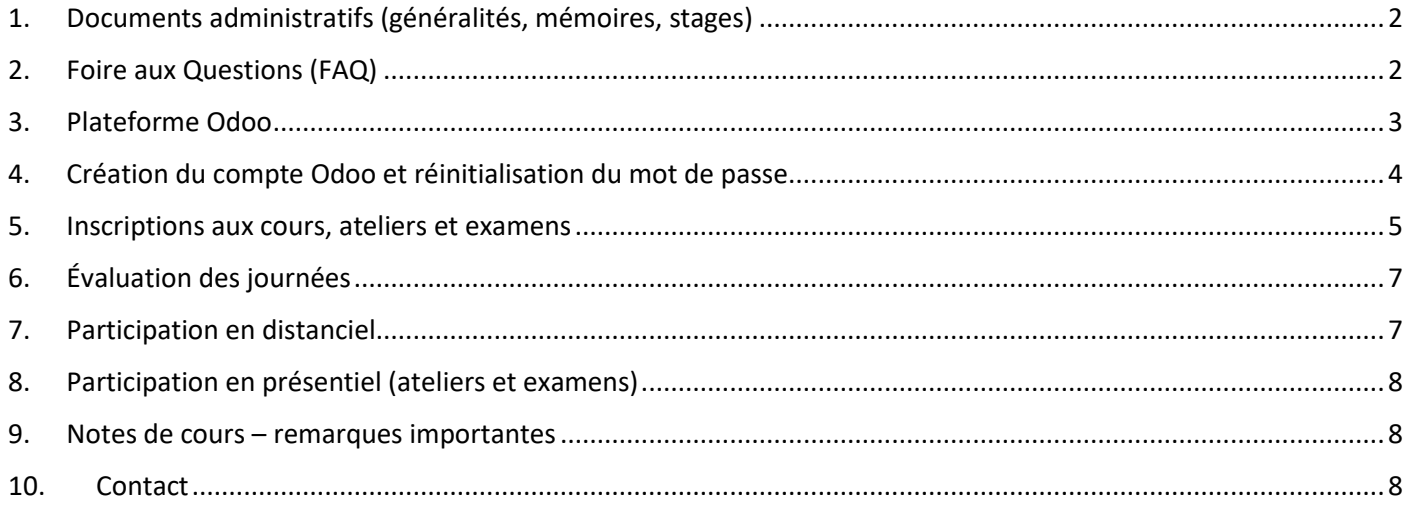

#### <span id="page-1-0"></span>1. Documents administratifs (généralités, mémoires, stages)

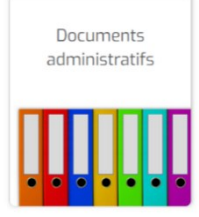

La section **"Documents administratifs"**, **accessible sans mot de passe**, reprend tous les documents et formulaires utiles à la formation : programme, horaires, stages, mémoires, etc. La plupart de ces ressources sont suffisamment explicites, ou elles vous seront détaillées durant la formation.

Vous trouverez 3 sous-sections reprenant les documents utiles s'y rapportant :

- 1. **Généralités** : programme, règlement, actualités tabac, espaces tabacologues.
- 2. **Mémoire** : infos et formulaires utiles pour la réalisation du mémoire de tabacologie.
- 3. **Stages** : liste des lieux de stages, attestation de présence, formulaire de rapport de stage.

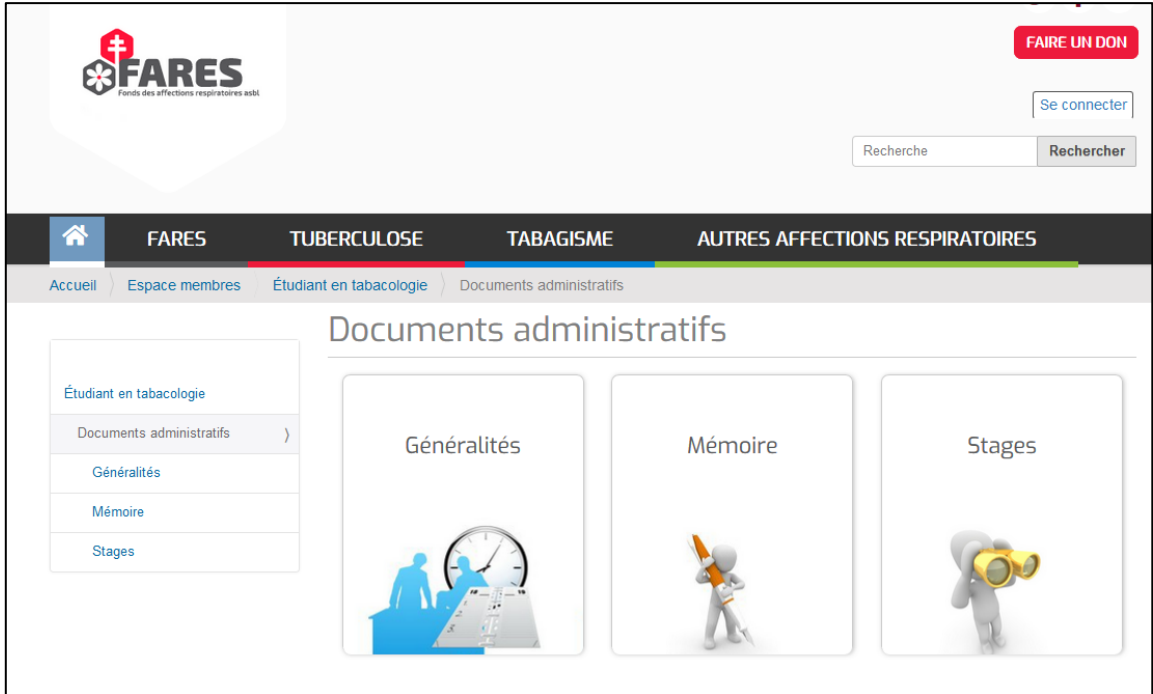

#### <span id="page-1-1"></span>2. Foire aux Questions (FAQ)

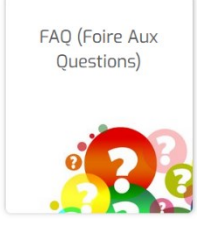

La section FAQ (Foire aux Questions) reprend les questions fréquemment posées par les étudiants ainsi que les réponses à ces questions. Les réponses se trouvent également dans le règlement de la formation, mais parfois il est plus simple de trouver ce que l'on cherche par les FAQ plutôt que de parcourir le règlement.

### **FAQ (Foire Aux Questions)** Réponses aux questions fréquemment posées par les étudiants de la formation en tabacologie **Tous (13)** Quel est le programme des cours ? O Dois-je participer à tous les cours ? Ouand dois-ie déposer mon mémoire ? Que puis-je choisir comme sujet de mémoire ? Oui puis-ie choisir comme promoteur de mémoire ?

*Formation en tabacologie 2023-2024 - page 2 / 8*

#### <span id="page-2-0"></span>3. Plateforme Odoo

Plateforme Odoo (inscriptions aux samedis)

Ce bouton vous donne accès à la **plateforme Odoo.** Il s'agit d'un système de "*billetterie*" (tickets) mis en place depuis l'été 2021, pour les inscriptions aux samedis de cours.

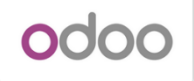

*Il est obligatoire de passer par cette plateforme pour vous inscrire CHAQUE MOIS et recevoir les liens relatifs au cours du samedi de chaque mois.*

#### Pourquoi une "billetterie" ?

Parce que depuis le déménagement du FARES (octobre 2020), la salle où se donnaient les cours de tabacologie en présentiel n'est plus accessible et les nouveaux locaux offrent moins de places. Nous avons donc choisi en 2021 de laisser aux étudiants la possibilité de suivre la formation en présentiel ou en distanciel ; ainsi nous ne sommes pas limités par le nombre de places et cela offre les *avantages* du télétravail aux étudiants de tabacologie.

Dans le cas d'une formation majoritairement en ligne (depuis 2022), l'intérêt de la billetterie reste utile pour centraliser les évaluations en fin de cours, ainsi que pour les inscriptions en présentiel aux ateliers et aux examens.

#### *Aperçu du portail Odoo :*

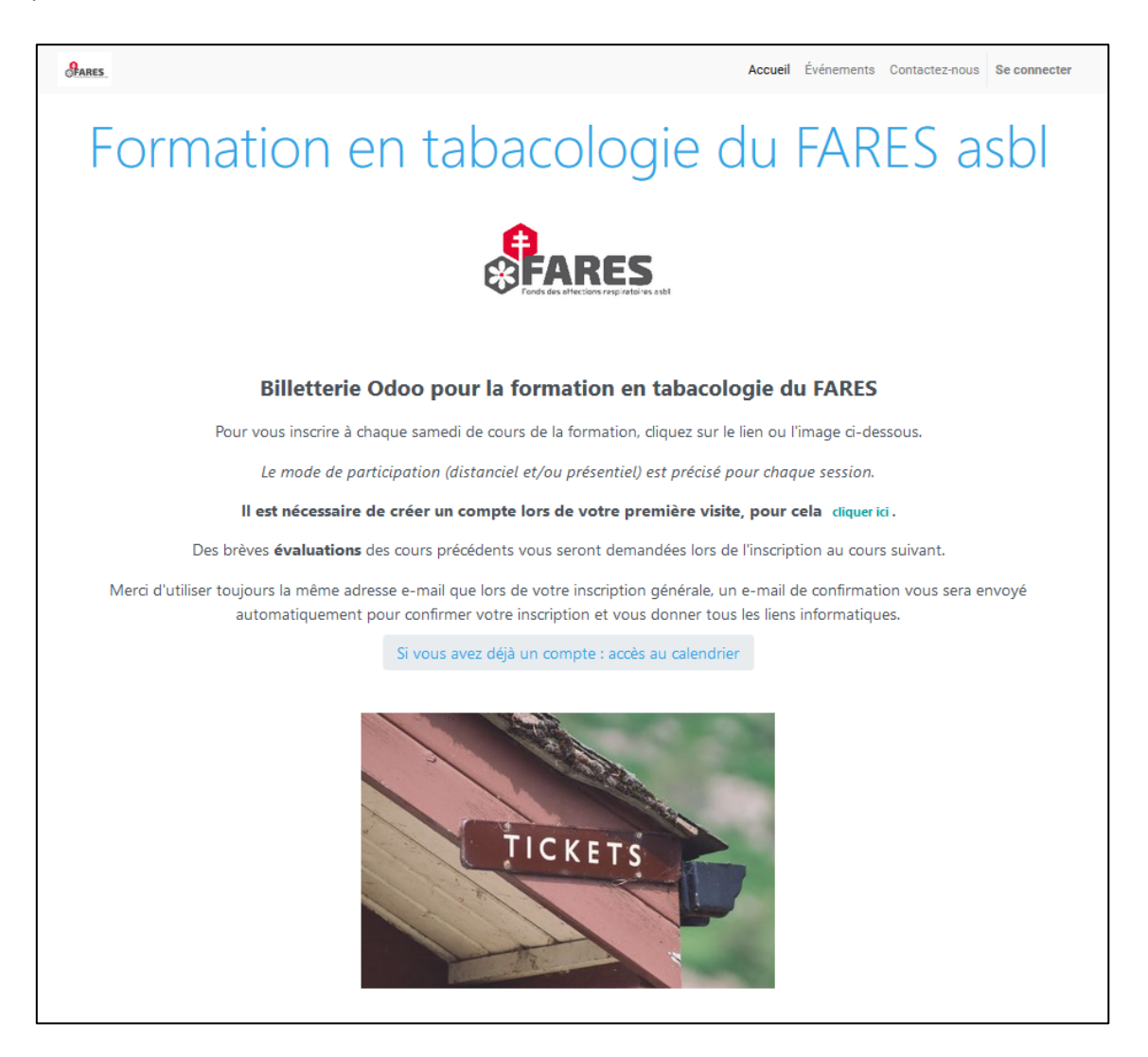

#### 4. Création du compte Odoo et réinitialisation du mot de passe

<span id="page-3-0"></span>À un certain moment donné, il vous sera demandé de vous connecter à Odoo. Indiquez votre email et mot de passe. Si vous n'avez pas encore de compte, cliquez sur le lien en bas à gauche "*Vous n'avez pas de compte* ?"

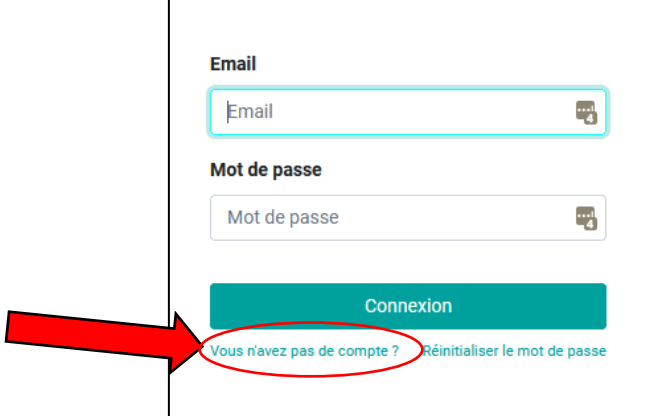

Le système vous demandera alors d'indiquer votre email, votre nom et le mot de passe désiré. Merci d'indiquer *de préférence* la même adresse e-mail que lors de votre inscription générale (**une intégration est en cours d'analyse afin que votre inscription globale soit prise en compte aussi avec Odoo automatiquement**).

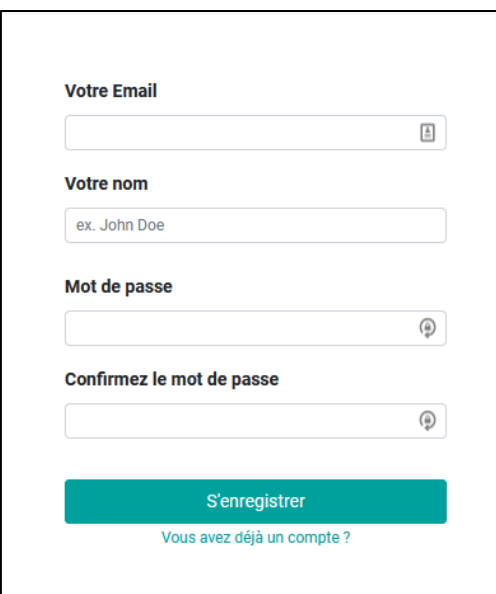

Si vous avez déjà créé un compte et que vous avez oublié votre mot de passe, vous pouvez le réinitialiser en cliquant en bas à droite "Réinitialiser le mot de passe". Suivez alors les instructions.

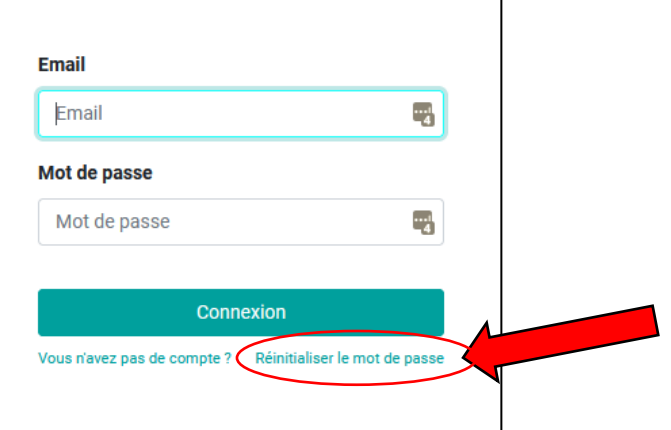

#### <span id="page-4-0"></span>5. Inscriptions aux cours, ateliers et examens

*Journées disponibles (exemple) :* 

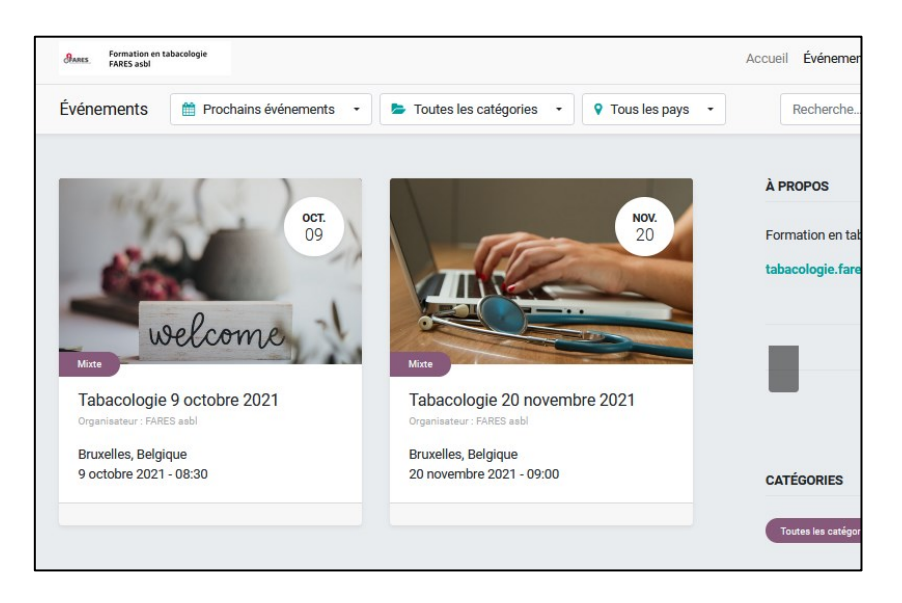

Cliquez sur la journée à laquelle vous souhaitez vous inscrire. Les différentes journées sont déjà présentes, mais pour pouvoir vous inscrire à celles à partir de novembre, il faut remplir l'évaluation de la journée précédente (cf.pt 6 cidessous).

Après avoir cliqué sur une journée, l'écran suivant montre le récapitulatif du programme du jour ;

Chaque intitulé de cours est cliquable pour vous permettre de trouver les détails : lien de participation par Zoom et lien vers les notes de cours.

Pour continuer l'inscription, cliquez sur "**S'inscrire**" dans la barre du menu. Vous pouvez également consulter les sections **Agenda** et **Lieu** si nécessaire.

*Programme du jour et localisation du lien "S'inscrire" :* 

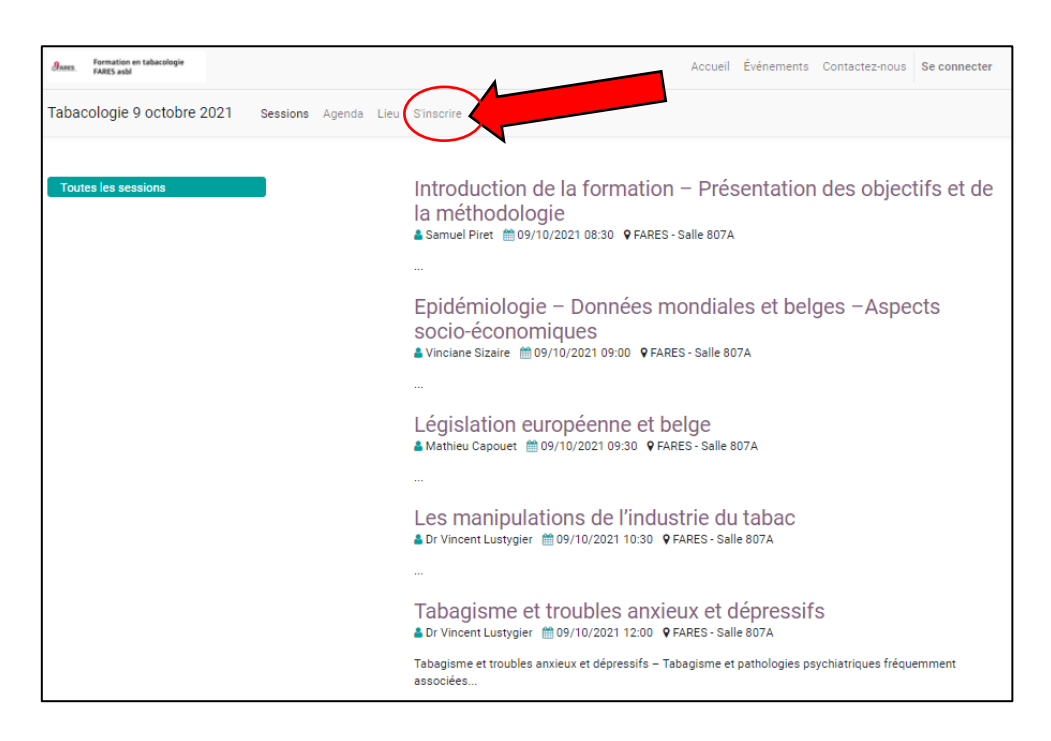

Dans l'écran qui apparaît ensuite, prenez connaissance des textes puis cliquez sur le bouton vert.

*Page d'une journée (exemple) :* 

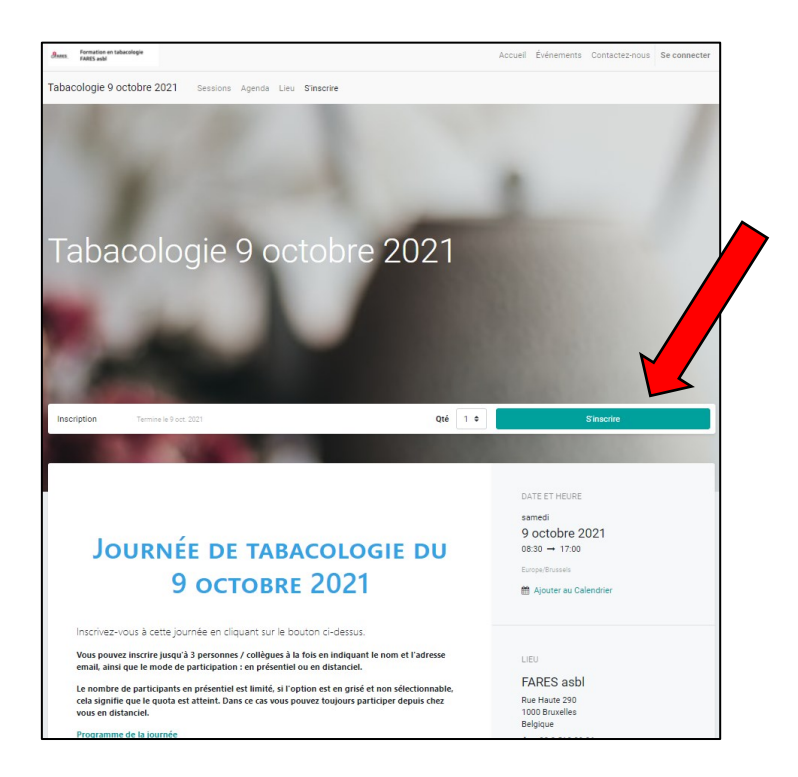

Si c'est la première fois que vous vous connectez (ou si vous êtes déconnecté·e), un message d'authentification nécessaire vous préviendra. Cliquez alors sur "**S'authentifier**".

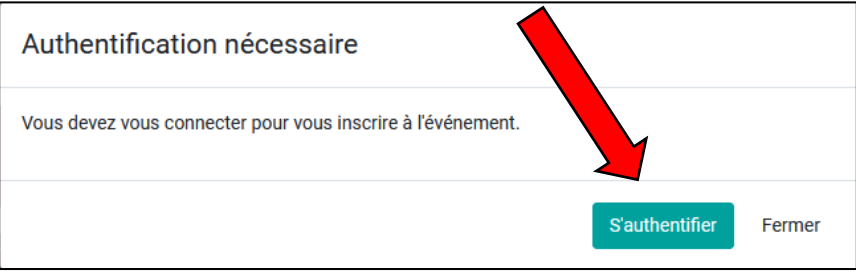

Référez-vous au point 4 ci-dessus pour la création du compte ou l'oubli du mot de passe. Si votre compte est actif, connectez-vous avec votre email et mot de passe.

#### *Formulaire d'inscription Odoo (exemple) :*

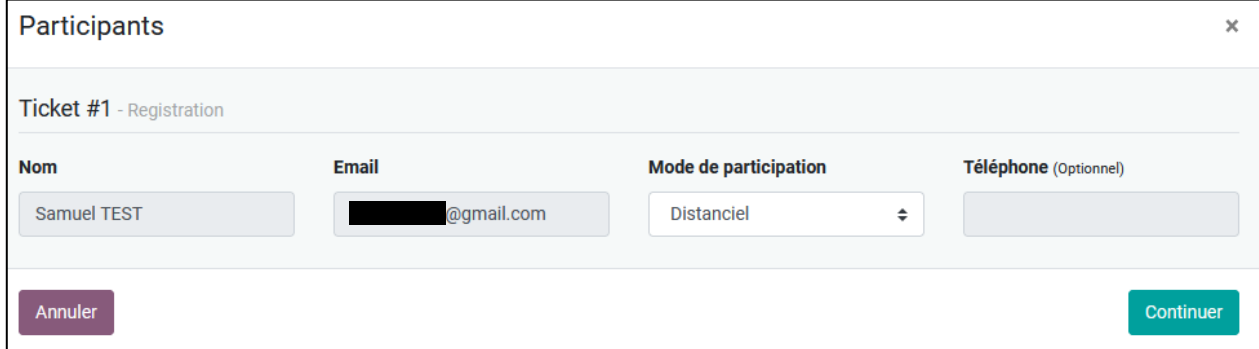

Le mode de participation (distanciel et/ou présentiel) est défini selon chaque événement. La plupart des journées de cours seront en distanciel, les ateliers et examens sont prévus en présentiel.

Lors de chaque inscription à une journée de formation, **vous recevrez un e-mail de confirmation** provenant de **information@fares.be** (FARES asbl). Il contient :

- le récapitulatif des cours et/ou ateliers de la journée
- le lien vers le dossier en ligne contenant les fichiers relatifs aux cours de la journée (syllabi, dias)
- les liens de participation par Zoom (1 lien pour le matin et 1 lien pour l'après-midi).

Ce mail prend parfois quelques minutes à arriver après avoir été validé (**10-15 minutes maximum**). Si vous n'avez rien reçu une fois ce délai écoulé, vérifiez le dossier spam/courrier indésirable de votre boîte mail. Pour vous assurer la bonne réception de nos e-mails, via les paramètres de votre messagerie, ajoutez le domaine **@fares.be** dans la liste blanche (ou verte, selon les messageries, référez-vous à l'aide de la vôtre - Proximus, Gmail, Hotmail, Yahoo, etc.).

#### <span id="page-6-0"></span>6. Évaluation des journées

À partir du second cours (novembre), des questions d'évaluations concernant le cours précédent vous seront également posées avant l'inscription. Cliquez sur "**Commencer le sondage"** et répondez aux quelques questions concernant le cours précédent.

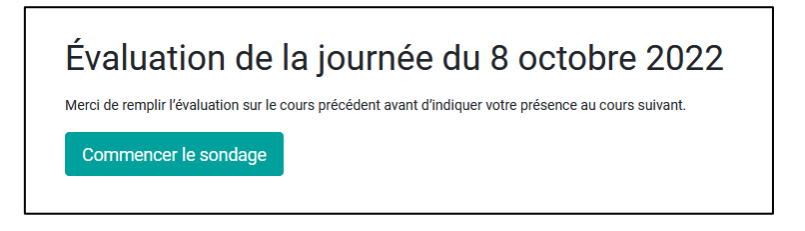

L'évaluation est **obligatoire** pour s'inscrire au cours suivant. Il est conseillé **d'évaluer dès que possible** tant que la journée est encore fraîche dans les esprits… Les évaluations permettent au FARES de tenir compte des avis des étudiants pour améliorer la formation ainsi que de rendre des comptes auprès de nos pouvoirs subsidiants.

Les questions prennent quelques minutes à compléter, tant au point de vue quantitatif (échelle de satisfaction de 1 à 4) qu'au point de vue qualitatif (commentaires).

Une fois l'évaluation remplie, vous serez redirigé·e vers l'inscription (cf. 5 ci-dessus).

Aussi dès l'inscription confirmée, vous recevrez un email de confirmation. Cet email est renvoyé pour rappel 2 jours avant la date prévue du cours précédent, autrement dit le rappel sera envoyé le jeudi qui précède le samedi de cours.

#### <span id="page-6-1"></span>7. Participation en distanciel

Nous avons choisi le système [Zoom](https://zoom.us/) pour la participation à distance en tabacologie. Pour un résultat optimal, nous vous recommandons :

- d'avoir un **compte Zoom** (gratuit), ce qui vous facilitera les connexions aux sessions ;
- d'utiliser un **micro-casque** pour un meilleur confort auditif.

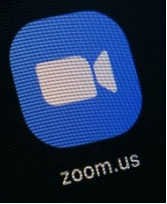

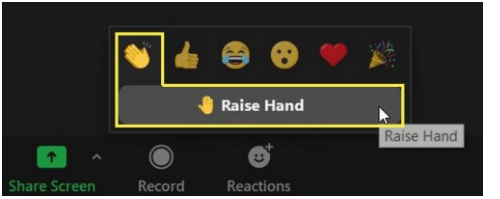

Merci de **couper votre micro** lorsque vous écoutez, afin de

ne pas encombrer le professeur et les autres participants de bruits parasites. Utilisez la fonction de la **main levée** (dans "Réactions") pour demander la parole, puis activez votre micro lorsque la parole vous est donnée. [\(explications détaillées en cliquant ici\)](https://support.zoom.us/hc/fr/articles/205566129-Lever-la-main-dans-un-webinaire)

#### 8. Participation en présentiel (ateliers et examens)

<span id="page-7-0"></span>Pour venir sur place, nous vous recommandons de **visionner le clip vidéo** (*2 min*) qui explique l'accès aux locaux du FARES. La route à suivre est la n°**807** dans l'enceinte du CHU Saint-Pierre, côté des urgences, dans le même bâtiment que la Croix-Rouge. Toutes les informations pratiques et le **clip vidéo** pour expliquer le chemin se trouvent sur **<https://www.fares.be/fares/acces>**

#### <span id="page-7-1"></span>9. Notes de cours – remarques importantes

Les liens Google Drive vers les notes de cours sont accessibles SOIT via le mail de confirmation reçu lors de votre inscription à une journée de formation, SOIT depuis la plateforme Odoo.

Pour retrouver les notes de cours (liens de session) directement dans Odoo, il y a une petite subtilité. En effet, Odoo masque automatiquement les événements passés.

Pour les réactiver, depuis la page des événements (calendrier), cliquer dans le menu déroulant "Prochains événements" pour sélectionner "Événements passés". Les dates des cours précédents vont alors s'afficher à nouveau.

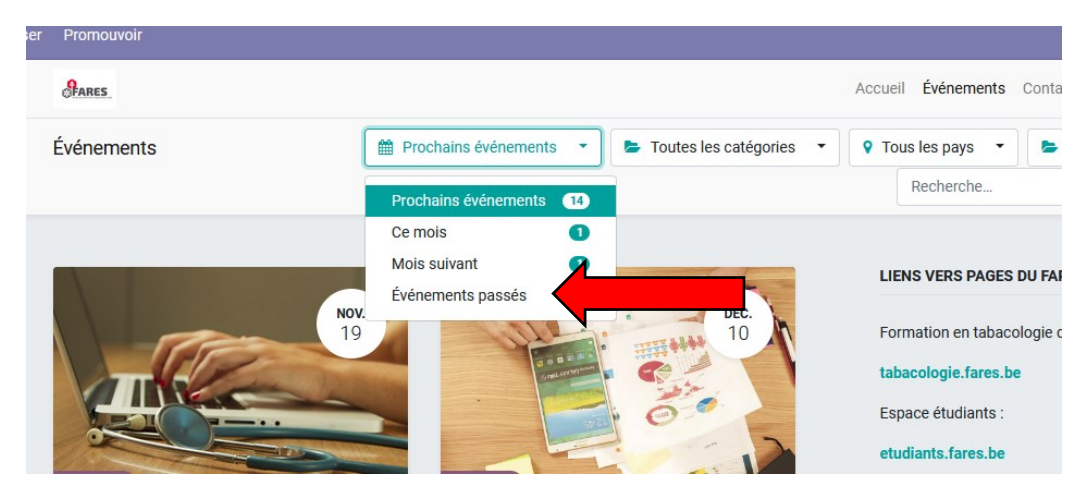

- Les cours (dias, syllabi et annexes éventuelles) sont triés selon des dossiers mensuels (octobre, novembre, etc.). Ces dossiers apparaîtront au fur et à mesure. Ils seront disponibles au plus tard le jeudi précédant le cours du samedi, sauf circonstances exceptionnelles.
- Les fichiers des syllabi et des présentations sont tous au format PDF sauf exceptions. Vous aurez besoin [d'Adobe Acrobat DC](https://get.adobe.com/fr/reader/) (gratuit) ou programme similaire pour lire les fichiers sur votre PC.
- Concernant les *présentations*, vous verrez que les fichiers comprennent une dia par page. **Les paramètres sont à régler sur votre imprimante si vous souhaitez obtenir les formats papier en noir et blanc/couleur, plusieurs pages par feuille, etc.**
- Les syllabi et dias sont mis en ligne dans la mesure où les professeurs ont communiqué les fichiers correspondants. Tous les fichiers sont mis en ligne **dès que possible** après réception de ceux-ci de la part du professeur.
- Il arrive cependant que les cours du samedi soient seulement accessibles **plus tard,** notamment pour les fichiers relatifs aux ateliers.
- C'est à l'étudiant à vérifier régulièrement les dates de modification de ces fichiers, afin d'avoir toujours la dernière version.

#### <span id="page-7-2"></span>10.Contact

Pour toute question sur ce qui se trouve dans ce document, vous pouvez contacter aux heures de bureau : Samuel Piret, cyberdocumentaliste - 02 518 18 74, *dévié sur GSM professionnel -* [samuel.piret@fares.be](mailto:samuel.piret@fares.be)